**بسمهتعالی**

رابنمای <sup>می</sup>ت نام و معرفی *شرکت* ف مع د سامانه حامع تحارت ایران<br>در سامانه حامع تحارت ایران م

## [https://www.ntsw.ir](https://www.ntsw.ir/)

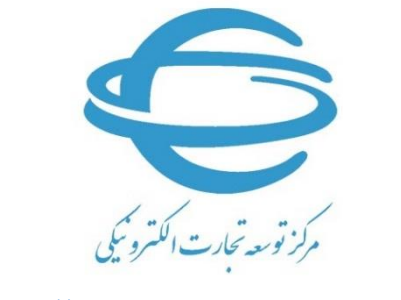

[http://www.ecommerce.gov.ir](http://www.ecommerce.gov.ir/)

تابستان 1395

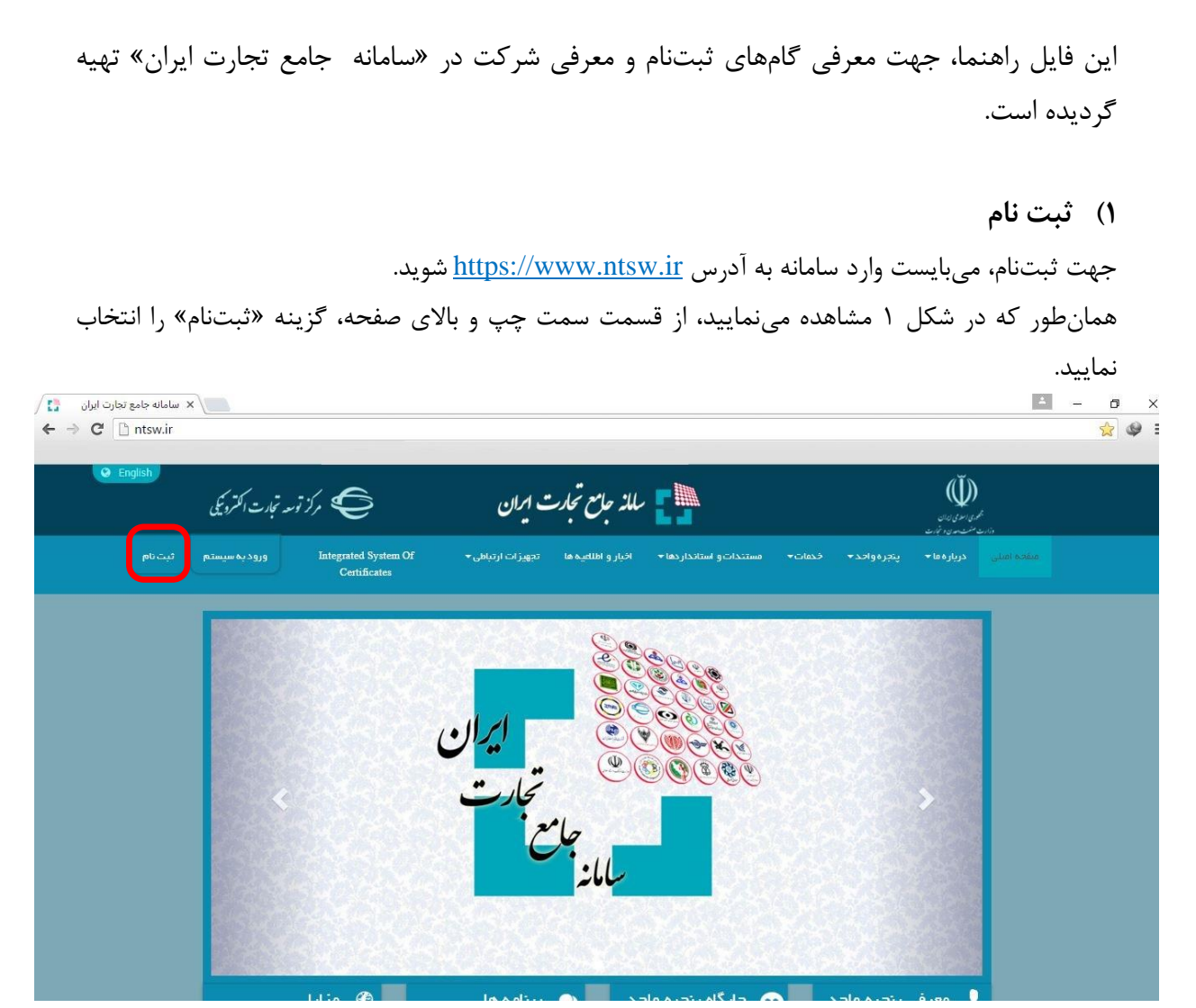

شکل -1 صفحه ابتدایی سامانه جامع تجارت ایران

<span id="page-1-0"></span>سپس، مطابق [شکل](#page-1-1) ۲، در صورتی که در سامانه ثبتارش عضویت دارید، گزینه «در سامانه ثبتارش عضویت دارم» و در صورتی که در سامانه ثبتارش عضویت ندارید، گزینه »در سامانه ثبتارش عضویت ندارم« را انتخاب نمایید.

<span id="page-1-1"></span>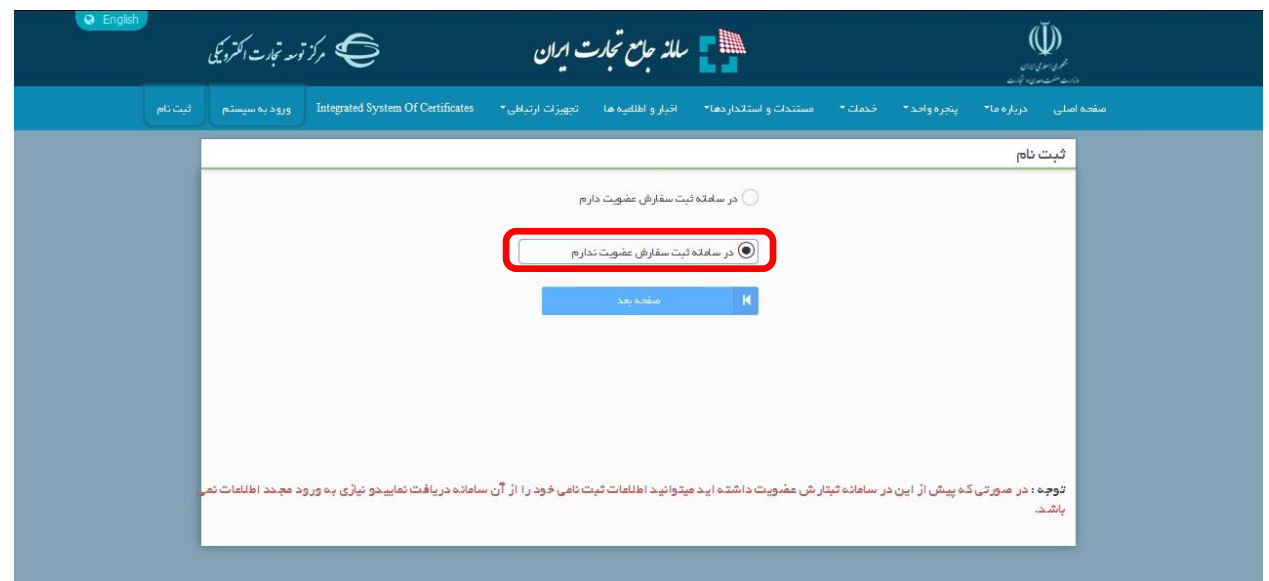

شکل <sup>2</sup> – انتخاب گزینه »در سامانه ثبتارش عضویت ندارم«

یس از انتخاب این گزینه، مطابق [شکل](#page-2-0) ۳، فرم ثبتنام به شما نمایش داده خواهد شد. در صورتی که در بخش قبلی )شکل 2(، گزینه »در سامانه ثبتارش عضویت دارم« را انتخاب نموده باشید میتوانید با وارد نمودن کد ملی و رمز عبور خود در سامانه ثبتارش، اطالعات خود را به صورت تکمیل شده در فرم ثبتنام مشاهده نموده و نسبت به ویرایش آن اقدام نمایید.

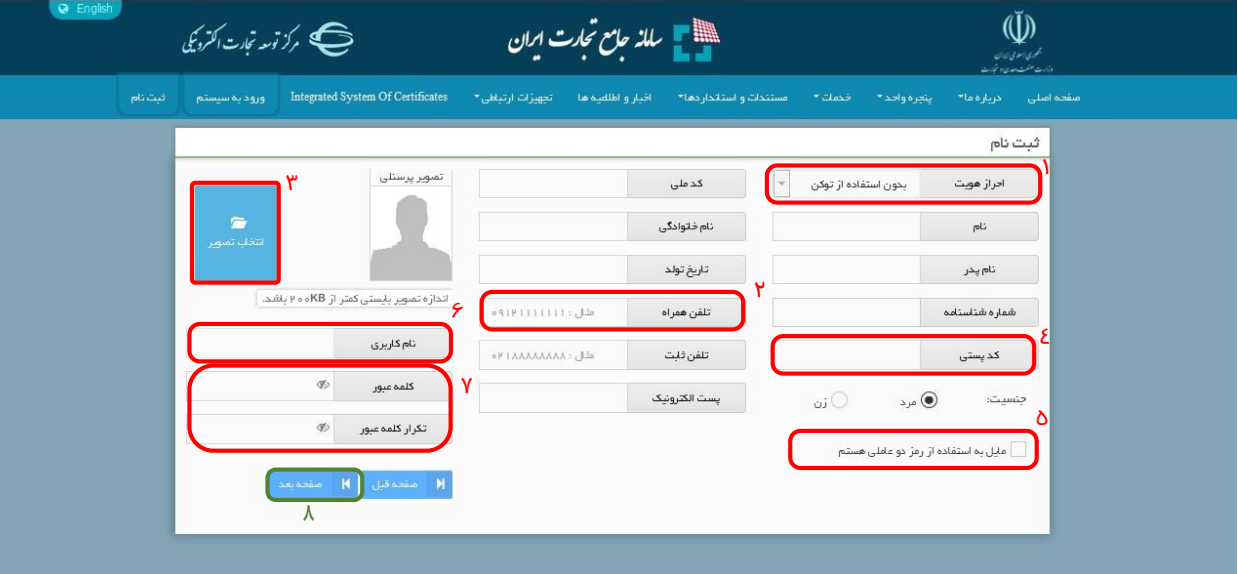

<span id="page-2-0"></span>شکل ۳- فرم ثبتنام

همانطور که در [شکل](#page-2-0) 3 مشاهده مینمایید؛

- قسمت )1( مربوط به روش احراز هویت میباشد که در فاز اول راهاندازی سامانه تمامی کاربران بدون استفاده از توکن میتوانند اقدام به ثبتنام نمایند.
- سپس اطالعات هویتی خود شامل »کد ملی، نام، نامخانوادگی، نام پدر، تاریخ تولد و شماره شناسنامه«، را وارد نمایید. این اطلاعات هویتی، بصورت سیستمی و برخط از سامانه «سازمان ثبت احوال» استعلام میگردد لذا در وارد نمودن اطالعات صحیح و معتبر دقت نمایید.

نحوه انتخاب تاریخ تولد: با انتخاب گزینه تاریخ تولد صفحه تقویم باز میشود که روزهای ماه جاری در آن نمایش داده میشود. با یکبار کلیک کردن بر روی قسمت بالایی تقویم (بخش شامل سال و ماه) ، انتخاب ماه تولد امکانپذیر شده و با کلیک دوم امکان انتخاب سال تولد نیز امکانپذیر میگردد.

- در قسمت )2( شماره تلفن همراه معتبر خود را وارد نمایید زیرا از این پس، تمام اطالعرسانیهای مربوطه، از طریق این شماره تماس صورت خواهد پذیرفت. (این شماره تماس در قسمت بعد اعتبارسنجی خواهد شد).
	- اطالعات »تلفن ثابت و پست الکترونیک« نیز میبایست تکمیل گردد.
- قسمت )3( در هنگام ثبتنام الزامی نبوده و شما میتوانید پس از اتمام ثبتنام و ورود به بخش مدیریت حساب کاربری خود نیز نسبت به بارگذاری تصویر اقدام نمایید.
- در قسمت )4( کد پستی معتبر محل زندگی خود را وارد نمایید. آدرس شما بر اساس کد پستی وارد شده، بصورت سیستمی از شرکت پست استعالم خواهد شد لذا در ورود اطالعات صحیح و معتبر دقت نمایید.
- قسمت (۵) مربوط به فعال سازی رمز دوعاملی می باشد. برای ارتقاء سطح امنیت حساب کاربری خود می توانید رمز دو عاملی را فعال نمایید. با فعالسازی این رمز در هر بار اقدام جهت ورود به سیستم عالوه بر نیاز به وارد

نمودن رمز عبور ثابت، یک رمز یکبار مصرف نیز به شماره تلفن همراه شما ارسال خواهد شد که میبایست آن را هم وارد نمایید. - در قسمت )6( نام کاربری شما، بر اساس کد ملی وارد شده، بصورت خودکار تکمیل گردیده و غیرقابل ویرایش مے باشد. - در قسمت )7( کلمه عبور جهت ورود به سامانه را تعیین نمایید. این قسمت میبایست الزاما توسط متقاضی تکمیل گردد. جهت تایید رمز عبور، آن را در هر دو قسمت وارد نمایید. رمز عبور انتخابی شما میبایست حداقل شامل 8 کاراکتر بوده و ترکیبی از اعداد، حروف انگلیسی کوچک و بزرگ در آن استفاده شده باشد. پس از تکمیل اطلاعات مربوط به قسمتهای ۱ تا ۷ ، در قسمت (۸) گزینه «صفحه بعد» را انتخاب نمایید. در این بخش، فرمی مطابق [شکل](#page-3-0) 4 به شما نمایش داده خواهد شد. با ورود به این فرم کدی به شماره تلفن همراه وارد شده در صفحه قبل پیامک خواهد شد. کد دریافت شده را در قسمت مشخص شده وارد و گزینه »تکمیل ثبتنام« را انتخاب نمایید. در صورتی که به هر دلیلی کد اعتبارسنجی را دریافت ننمودید، پس از گذشت 3 دقیقه میتوانید گزینه »ارسال مجدد کد اعتبارسنجی« را انتخاب نمایید. با انتخاب این گزینه سامانه مجددا کد اعتبارسنجی را به تلفن همراه شما ارسال مینماید. در صورتی که قصد دارید تغییراتی در اطالعات وارد شده ایجاد نمایید، میتوانید با انتخاب گزینه »صفحه قبل« این کار را انجام دهید.  $\mathbb{U}$ ب<br>په کرز توسه تجارت اکترون<u>کی</u> الله - ساله حامع تجارت ایران<br>الله - ساله حامع تجارت ایران

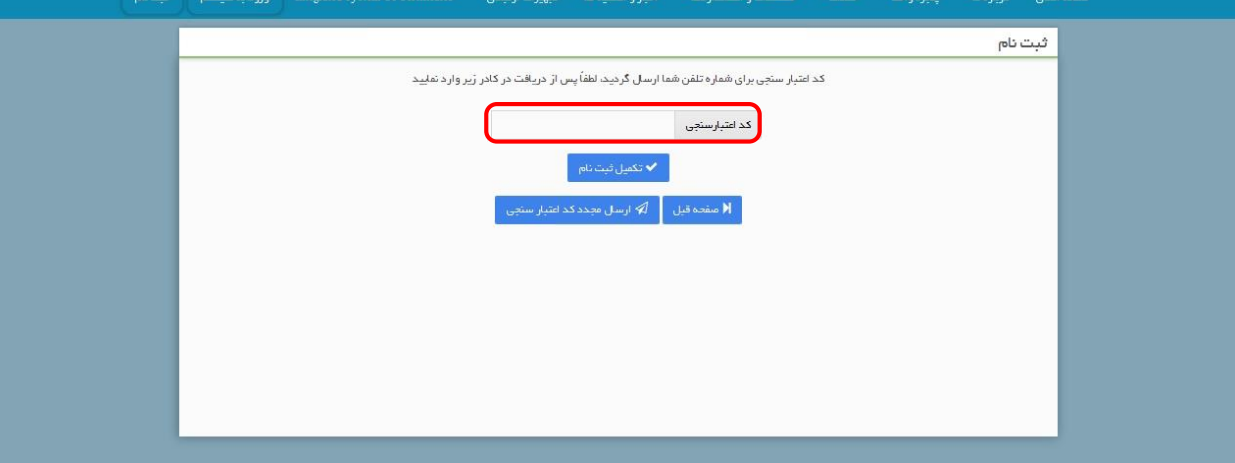

<span id="page-3-0"></span>شکل -4 فرم ورود کد اعتبارسنجی ارسال شده به تلفن همراه متقاضی

در این قسمت، ثبتنام شما به اتمام رسیده است و شما میتوانید با ورود به صفحه اصلی سامانه به آدرس www.ntsw.ir گزینه «ورود به سیستم» را انتخاب نموده و با تکمیل نام کاربری و رمز عبور خود وارد سامانه شوید (مطابق [شکل](#page-4-0) ۵).

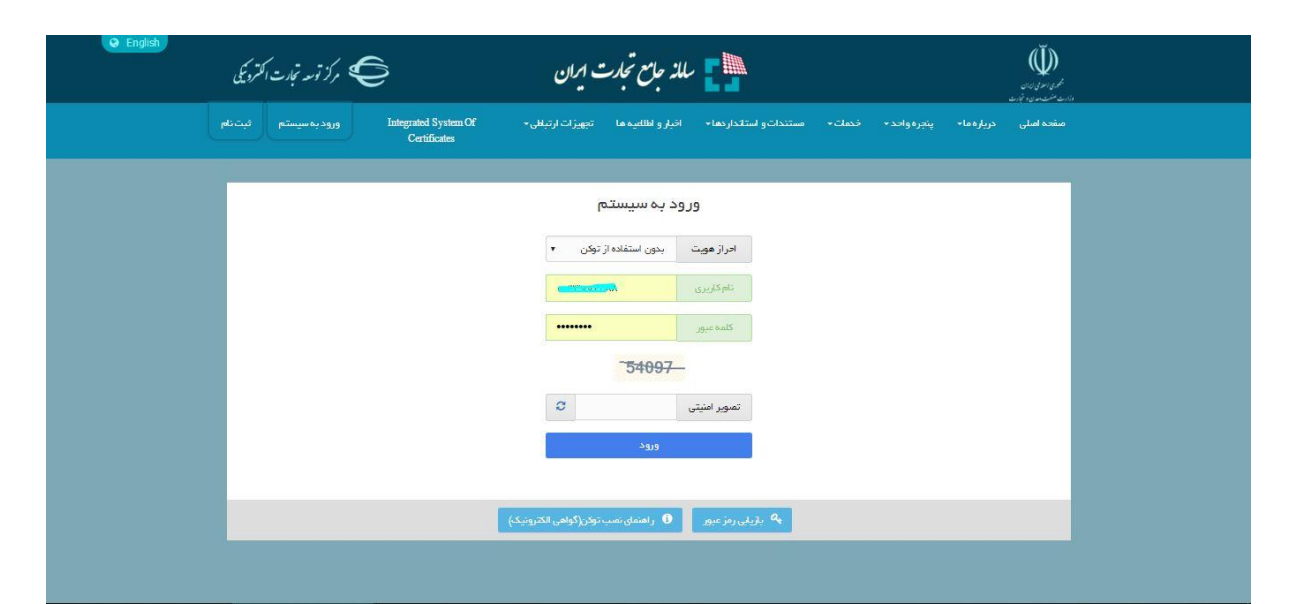

<span id="page-4-0"></span>شکل <sup>5</sup> – صفحه ورود به سامانه جامع تجارت ایران

## **2( معرفی شرکت**

آن دسته از متقاضیانی که در قالب اشخاص حقوقی (شرکتهای ثبت شده) در حال فعالیت میباشند میبایست مطابق گامهای زیر نسبت به معرفی و احراز شرکت خود در سامانه اقدام نمایند.

-1 پس از ورود به سامانه، مطابق [شکل](#page-5-0) ،6 از منوی سمت راست پس از کلیک روی »عملیات پایه«، گزینه »معرفی شرکت« را انتخاب نمایید.

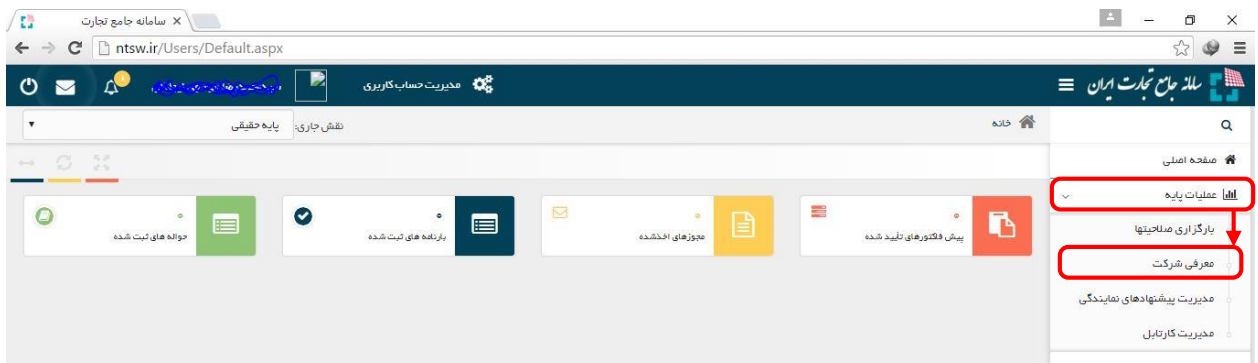

<span id="page-5-0"></span>شکل <sup>6</sup> – معرفی شرکت در سامانه پنجره واحد تجارت ایران

-2 پس از انتخاب گزینه »معرفی شرکت«، مطابق [شکل](#page-5-1) ،7 فرم اطالعات شرکت را تکمیل نمایید. در این قسمت میبایست شرکتی را که مدیر عامل آن هستید (مدیر عامل میبایست پیش از این در سامانه ثبت نام نموده باشد و با حساب کاربری خود وارد سیستم شود)، معرفی نمایید. پس از تکمیل اطلاعات سامانه، با استعلام سیستمی و برخط، تطبیق یا عدم تطبیق اطالعات وارد شدهی شرکت و مدیرعامل آن را با اطالعات سازمان ثبتشرکتها انجام میدهد. در صورت تطبیق اطلاعات، سیستم نقش مربوطه (پایه حقوقی) را به نقشهای جاری کاربر اضافه مینماید.

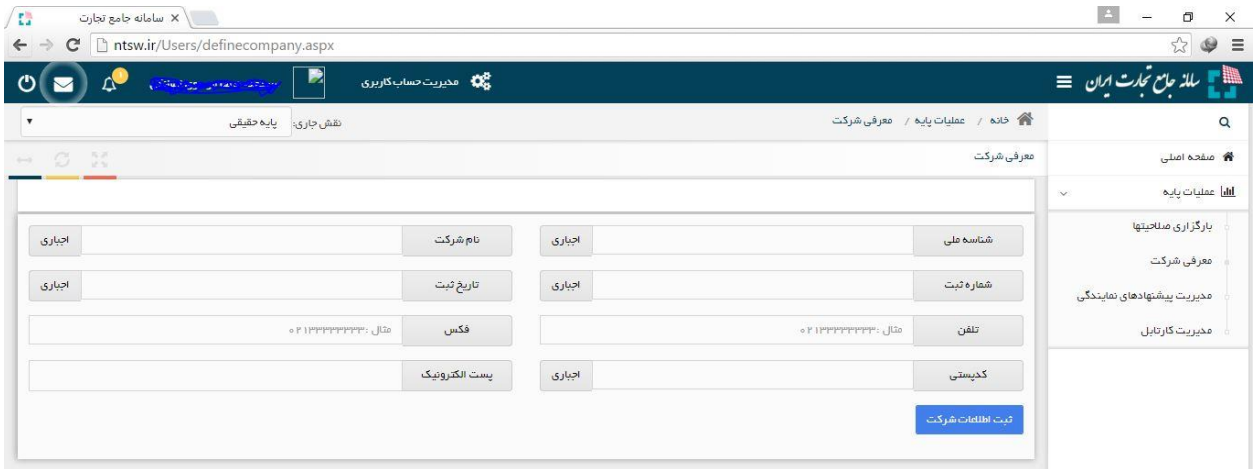

<span id="page-5-1"></span>شکل <sup>7</sup> - فرم تکمیل اطالعات شرکت جهت ثبت و احراز هویت

در صورتی که اطالعات شرکت معرفیشده در سامانه ثبت شرکتها یافت نشود، پیامی مطابق [شکل](#page-6-0) 8 نمایش داده خواهد شد. در صورت اطمینان از صحت اطالعات وارد شده، گزینه »ادامه« را انتخاب نمایید.

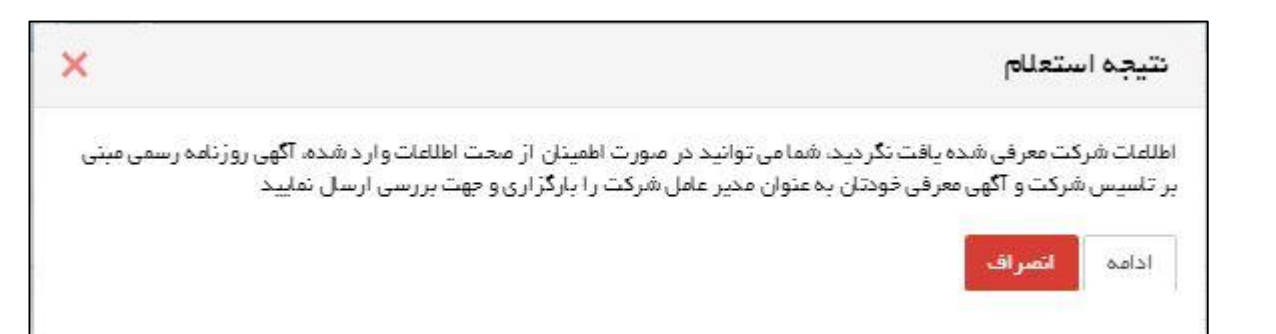

<span id="page-6-0"></span>شکل <sup>8</sup> – پیام عدم وجود اطالعات شرکت ثبت شده در سامانه ثبت شرکتها

با انتخاب گزینه »ادامه«، فرمی مطابق [شکل](#page-6-1) 9 به شما نمایش داده خواهد شد. با انتخاب گزینه »File Choose » نسبت به انتخاب تصویر آگهی،ای روزنامه رسمی (آگهی روزنامه رسمی نشاندهنده تاسیس شرکت و آگهی رسمی که در آن شما به عنوان مدیر عامل شرکت مربوطه معرفی شدهاید) و بارگزاری آن اقدام نمایید. با انتخاب گزینه «ارسال مستندات شرکت«، این مستندات جهت بررسی ارسال خواهند شد. نتیجه بررسی، از طریق پیامک به شماره تلفن همراه شما (وارد شده در فرم ثبتنام)، اطلاعرسانی خواهد شد.

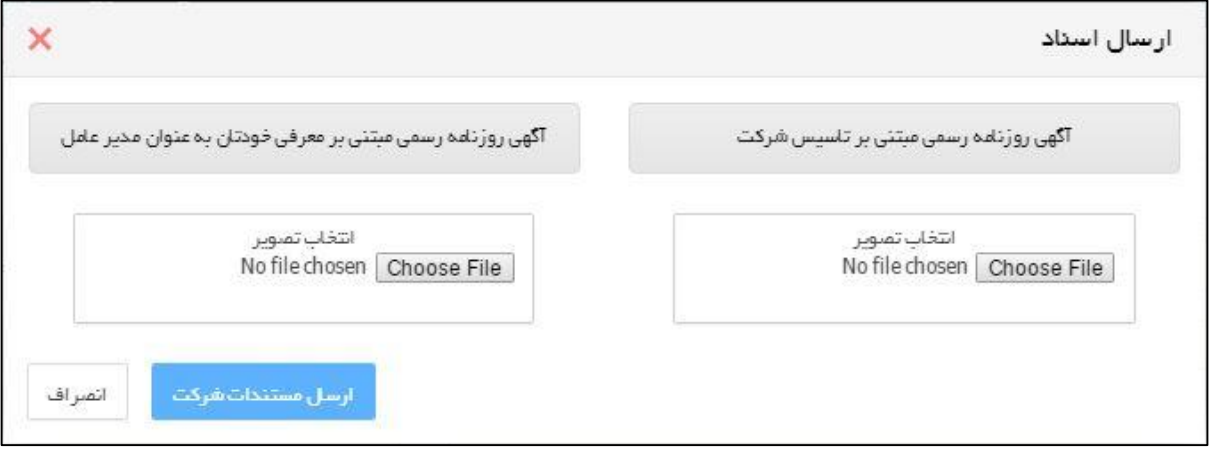

<span id="page-6-2"></span><span id="page-6-1"></span>شکل <sup>9</sup> - بارگزاری اطالعات آگهی روزنامه رسمی جهت بررسی احراز هویت شرکت و مدیرعامل

در صورت عدم تطبیق اطالعات هویتی کاربر با اطالعات مدیرعامل دریافتی از سازمان ثبت شرکتها با پیامی مطابق [شکل](#page-6-2) 10 مواجه خواهید شد. در صورت اطمینان از صحت اطالعات وارد شده گزینه »ادامه« را انتخاب نمایید.

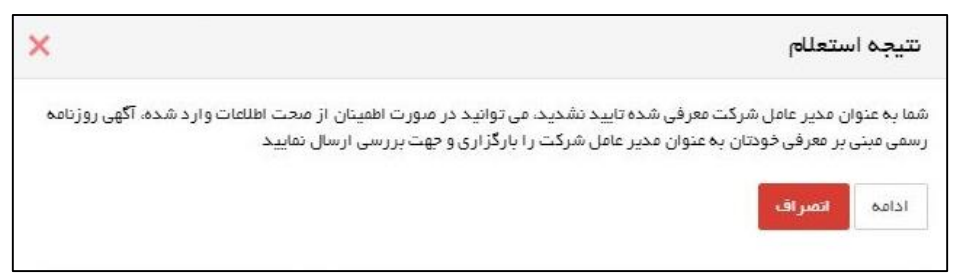

شکل <sup>10</sup> – پیام عدم مطابقت اطالعات مدیرعامل شرکت معرفی شده با اطالعات هویتی حساب کاربری

با انتخاب گزینه »ادامه«، فرمی مطابق [شکل](#page-7-0) 11 به شما نمایش داده خواهد شد. با انتخاب گزینه »File Choose » نسبت به انتخاب تصویر آگهی روزنامه رسمی (روزنامه رسمی که در آن شما به عنوان مدیر عامل شرکت مربوطه معرفی شدهاید) و بارگزاری آن اقدام نمایید. با انتخاب گزینه «ارسال مستندات شرکت»، این مستندات جهت بررسی ارسال خواهند شد. نتیجه بررسی، از طریق پیامک به شماره تلفن همراه شما (وارد شده در فرم ثبتنام)، اطلاع رسانی خواهد شد.

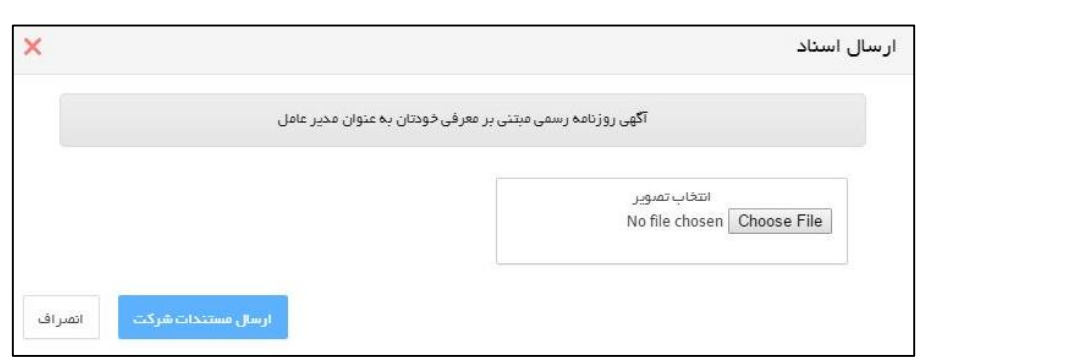

<span id="page-7-0"></span>شکل <sup>11</sup> – بارگزاری اطالعات آگهی روزنامه رسمی جهت بررسی احراز مدیرعامل شرکت معرفی شده

**»پایان«**